## Federal Online Payment

Link : https://www.irs.gov/payments

## Step 1 : Click on bank account

| File                 | Pay      | Refunds                             | Credits & Deductions                     | Forms & Instructions                                                          |                            |
|----------------------|----------|-------------------------------------|------------------------------------------|-------------------------------------------------------------------------------|----------------------------|
| Home > Payments      |          |                                     |                                          |                                                                               |                            |
| Paying You           | ır Taxes |                                     |                                          |                                                                               |                            |
|                      |          |                                     |                                          |                                                                               |                            |
|                      |          |                                     | English Español                          | <u>中文 (繁體)</u>   <u>한국어</u>   <u>Русский</u>   <u>Tiếng Vi</u>                | êt   <u>Kreyòl ayisyen</u> |
| Bank Account (Direc  | t Pay)   | D. V. T.                            | N                                        | March March Ballandard I.                                                     |                            |
| Pay by Debit or Cred | it Card  | Pay Your Tax                        | es NOW<br>account for free, or choose an | View Your Balance and P<br>History                                            | ayment                     |
| Payment Plan         |          | approved payment<br>card for a fee. | processor to pay by credit or debit      | View your account information, such a<br>you owe and payment history, securel |                            |
| Deposit Taxes        |          | Bank Account                        | Debit Card or                            | View Your Account                                                             |                            |
| View Your Account    |          | (Direct Pay)                        | Credit Card                              | View Your Account                                                             |                            |
| Penalties            |          |                                     |                                          |                                                                               |                            |
|                      |          | Other Ways Yo                       | Can Dav                                  | Can't Pay Now?                                                                |                            |

| Bank Account (Direct Pay)                                            | Use this secure service to pay your taxes for <b>Form 1040 series, estimated taxes</b> or <u>other associated forms</u> directly from your<br>— checking or savings account at no cost to you.                                                                                                    |     |
|----------------------------------------------------------------------|----------------------------------------------------------------------------------------------------|-----|
| Pay by Debit or Credit Card                                          | You can easily keep track of your payment by signing up for email notifications about your tax payment, each time you use IRS                                                                                                    | - 1 |
| Payment Plan                                                         | Direct Pay.                                                                                                    |     |
| Deposit Taxes                                                        | <ul> <li>Email notification will contain the confirmation number you receive at the end of a payment transaction.</li> <li>The IRS continues to remind taxpayers to watch out for <u>email schemes</u>. You will only receive an email from IRS Direct Pay if you've requested the service</li> </ul> |     |
| View Your Account                                                    | If you have already made a payment through Direct Pay, you can use your confirmation number to access the Look Up a<br>Payment feature. You can also modify or cancel a scheduled payment until two business days before the payment date.                                                            |     |
| Penalties                                                            | You can also view your payment history by accessing your online account with the IRS.                                                                                                    |     |
| Tax Withholding                                                      | Make a Payment Look Up Payment                                                                                                    |     |
| Understand Your IRS Notice                                           | <ul> <li>Answers to common questions</li> </ul>                                                                                                    | - 1 |
| Foreign Electronic Payments                                          | Iypes of payments     Your balance and payment history                                                                                                    |     |
| Payment of User Fees (IVES,<br>Historic Easement, U.S.<br>Residency) | Availability Direct Pay is available during the following hours:                                                                                                    |     |
|                                                                      | <ul> <li>Monday to Saturday: Midnight to 11:45 p.m. ET</li> <li>Sunday: 7 a.m. to 11:45 p.m. ET</li> </ul>                                                                                                    |     |
|                                                                      | Other outages may occur, and we'll let you know whether Direct Pay is available before you start your session. Thanks for your patience.                                                                                                    |     |
|                                                                      | Please note that Direct Pay availability has no bearing on your due date, so plan ahead to ensure timely payment.                                                                                                    | -   |

## Step 3: Enter all the details

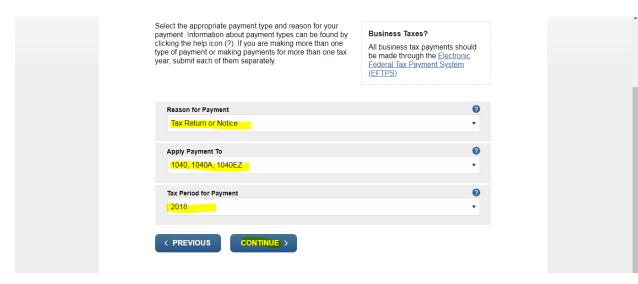

## <u>Step 4 ;</u>

Please fill the below details and proceed to make payment

| Note: the Tax Year for Verificat        | ion you e  | nter here does not have to match the tax year for your payme                                                               | nt. |  |
|-----------------------------------------|------------|----------------------------------------------------------------------------------------------------|-----|--|
| Tax Year for Verification * 2017 -      | 0          | You chose 2017 as your tax year for verification. Enter<br>information from your 2017 1040 tax return in the fields below. |     |  |
| The information you enter mus<br>above. | t match ti | ne information from your tax return for the tax year you select                                                            | ed  |  |
| Filing Status * 🕜                       |            |                                                                                                    |     |  |
| First Name *                            |            |                                                                                                    |     |  |
| Last Name *                             |            |                                                                                                    |     |  |
| SSN or ITIN *                           |            |                                                                                                    |     |  |
|                                         |            |                                                                                                    |     |  |
| Date of Birth *                         |            |                                                                                                    |     |  |
| Month •                                 | Day        | ▼ Year                                                                                                    |     |  |
| Country of Residence *                  |            |                                                                                                    |     |  |
| United States                           |            | •                                                                                                    |     |  |

| United States                  | •                   |           |  |  |
|--------------------------------|---------------------|-----------|--|--|
| Street Address (from the tax y | year selected above | 9)        |  |  |
|                                |                     |           |  |  |
| Apt/Suite/Other                |                     |           |  |  |
| P.O. Box                       |                     |           |  |  |
| F.O. BOX                       |                     |           |  |  |
| City *                         |                     |           |  |  |
| ,                              |                     |           |  |  |
|                                |                     |           |  |  |
| State/US Territory *           |                     | p Code *  |  |  |
|                                | Zi                  | p Code *  |  |  |
| State/US Territory *           | • ork Reduction A   | <u>ct</u> |  |  |
| State/US Territory *           | • ork Reduction A   | <u>ct</u> |  |  |